2023 年 4 月 21 日 株式会社ユニテックス

## UNITEX LTFS3000 for Windows における

## Windows セキュリティ更新プログラム適用後のコピー操作失敗事象の回避方法について

平素は格別のご高配を賜り、厚く御礼申し上げます。

Microsoft 社より 2023 年 3 月以降にリリースされました Windows のセキュリティ更新プログラムの適用 後、LTFS テープのファイルコピー操作が失敗してしまう事象について、ご迷惑をおかけしたことをお詫 び申し上げます。

本事象の回避方法として、Windows の共有設定を経由した LTFS テープへのアクセスを行うことで、コピ ー操作が失敗してしまう事象が回避できることを確認いたしました。

本事象の影響を受けておられますお客様につきましては、本資料に記載の回避方法による LTFS テープの 利用をご検討いただきますようよろしくお願いいたします。

本資料内の画面イメージは Windows 11 環境のものとなりますが、Windows 10 環境においても同じ手順に て LTFS テープへのデータアクセスが可能となります。

<共有設定経由での LTFS テープへのアクセス手順>

① エクスプローラにて、LTFS テープがロードされている LTO ドライブを右クリックし、「アクセスを 許可する」から「詳細な共有」をクリックします。

もし、「アクセスを許可する」のメニューが表示されない場合には、「その他のオプションを表 示」をクリックしていただきますと下記のメニューが表示されるようになります。

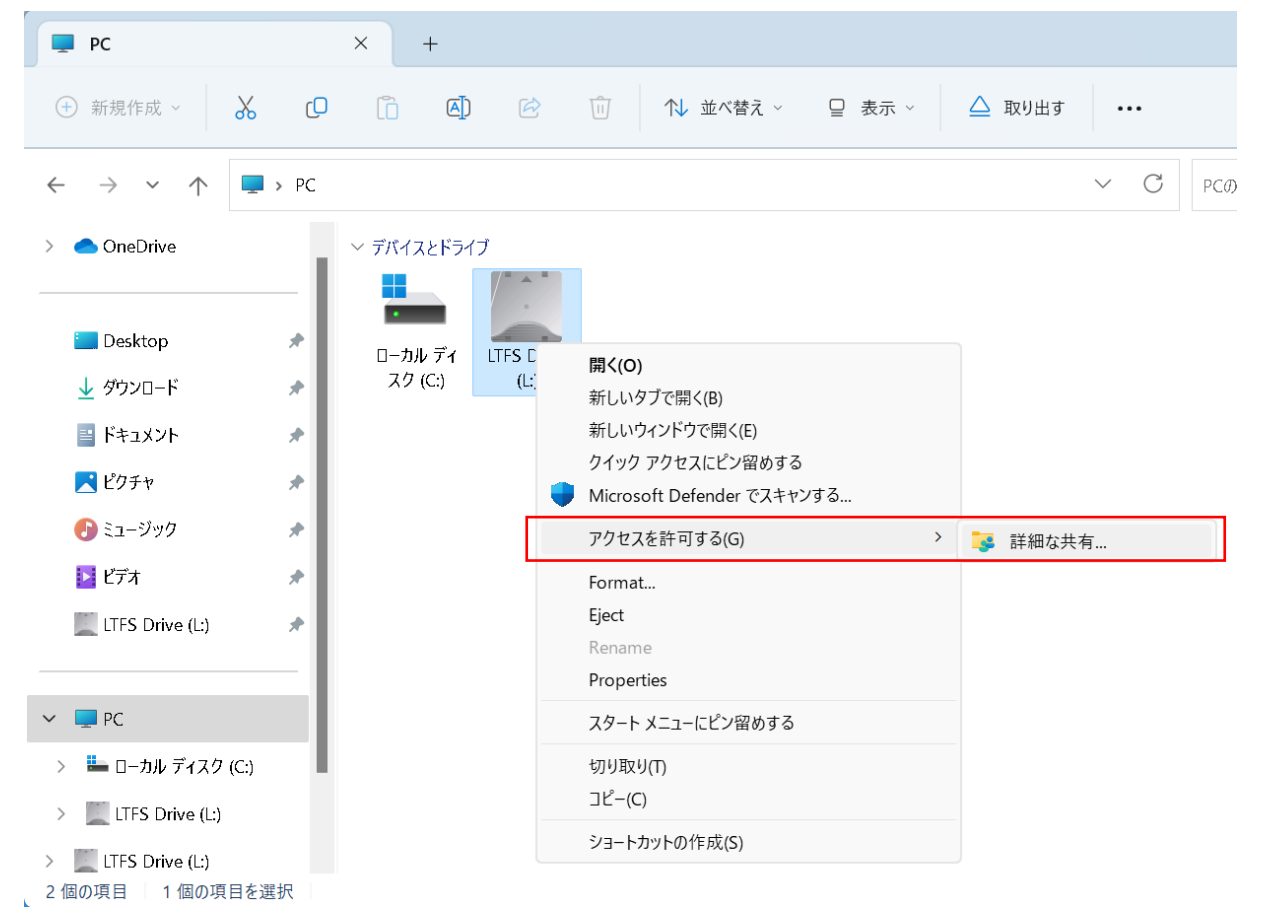

LTO ドライブのプロパティ画面が表示されますので、「詳細な共有」をクリックします。

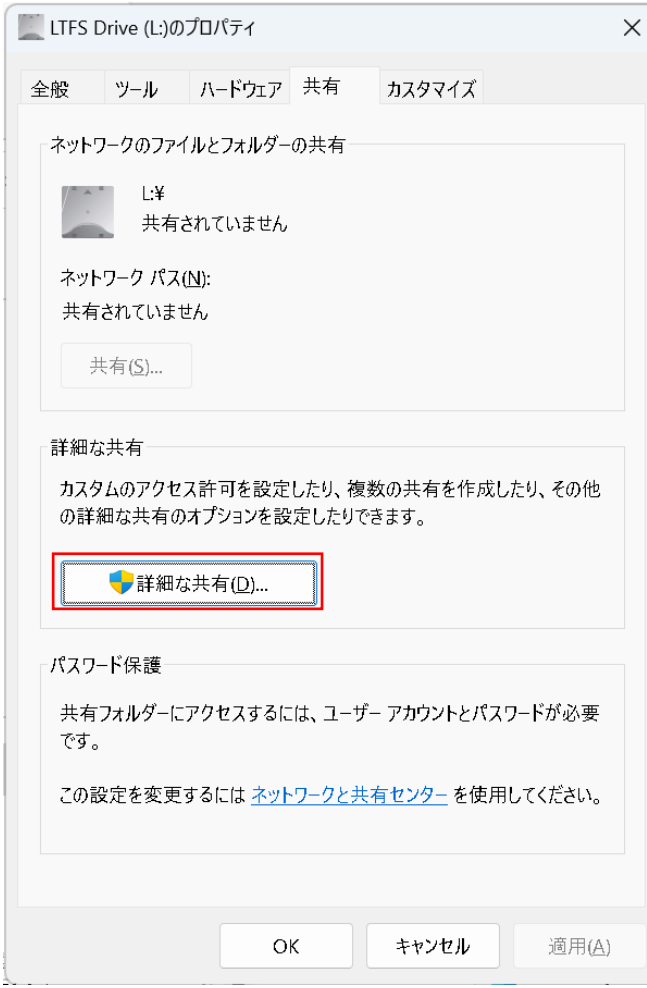

③ 詳細な共有の画面が表示されますので、「このフォルダーを共有する」にチェックを入れ、任意の 共有名を設定してください。

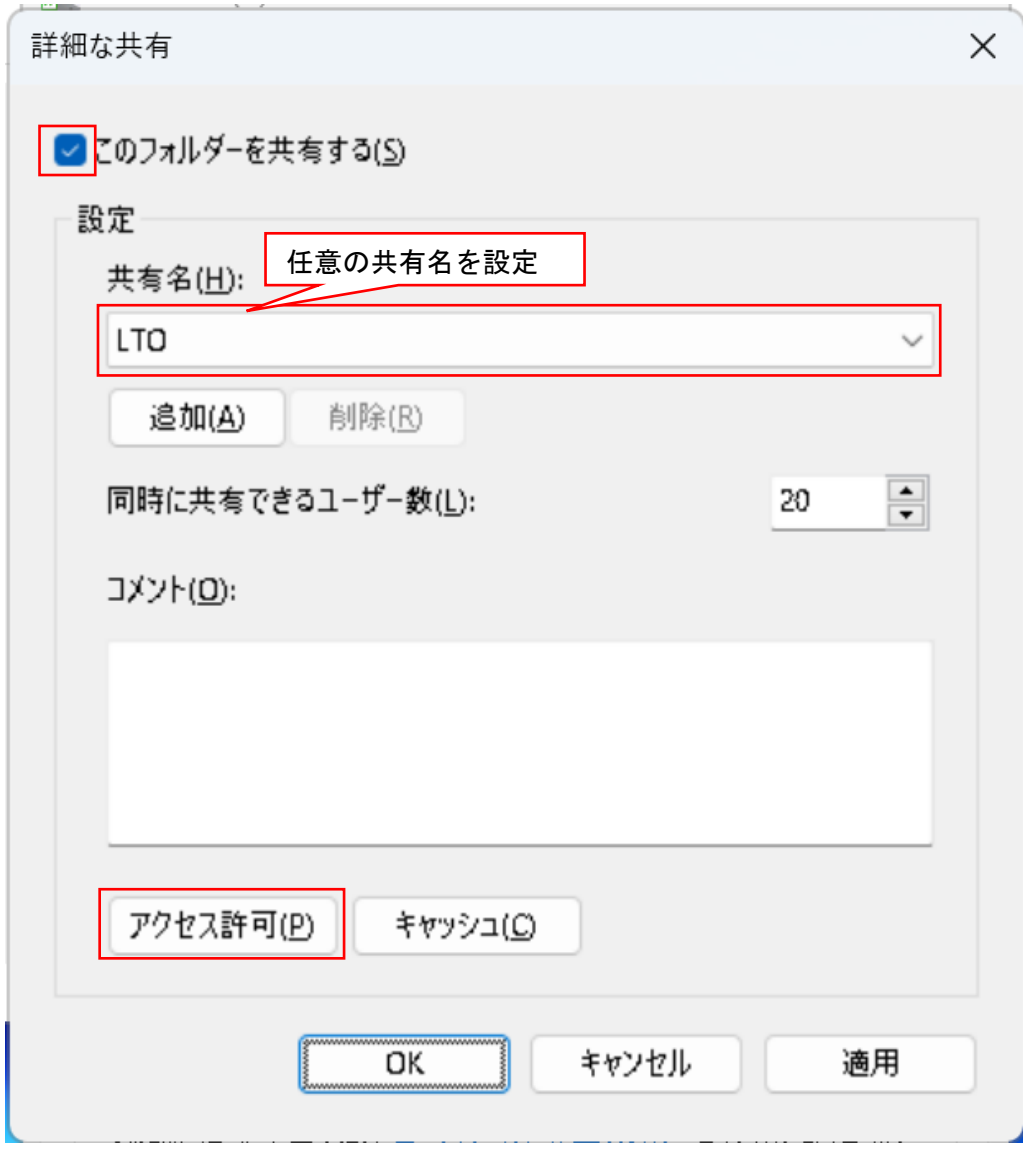

次に「アクセス許可」をクリックします。

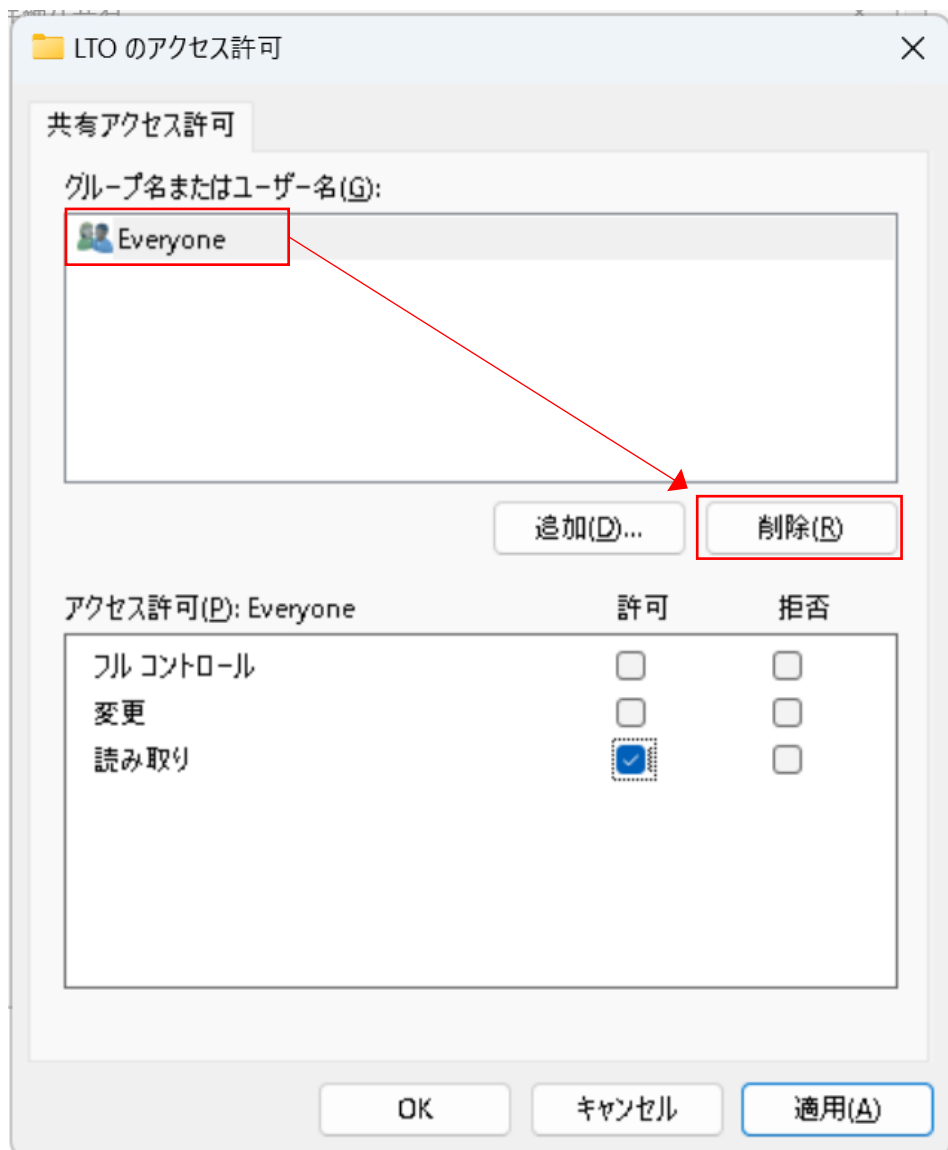

アクセス許可の画面にて、「Everyone」の設定を削除してください。

⑤ アクセス許可の画面にて、「追加」ボタンから「INTERACTIVE」という名前のグループを追加して ください。

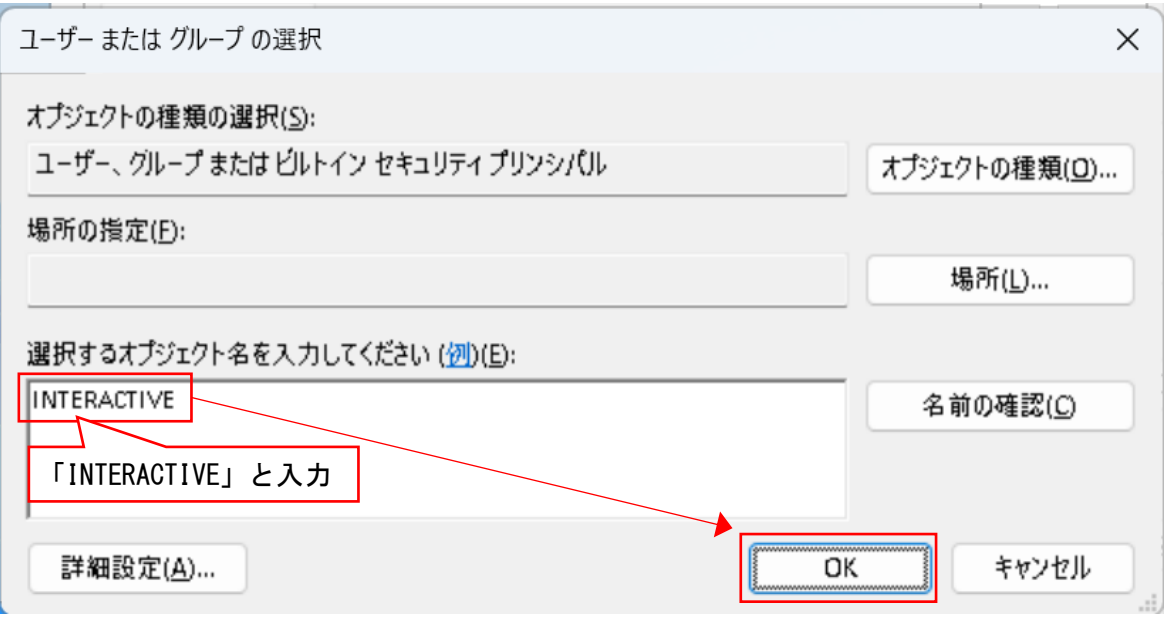

⑥ 追加した「INTERACTIVE」グループに、LTFS テープへのアクセス権を設定します。 LTFS テープのデータを読み込むだけであれば、読み取り許可のみでかまいません。 LTFS テープへのデータ書込みも行う場合は、「変更」権限を許可してください。

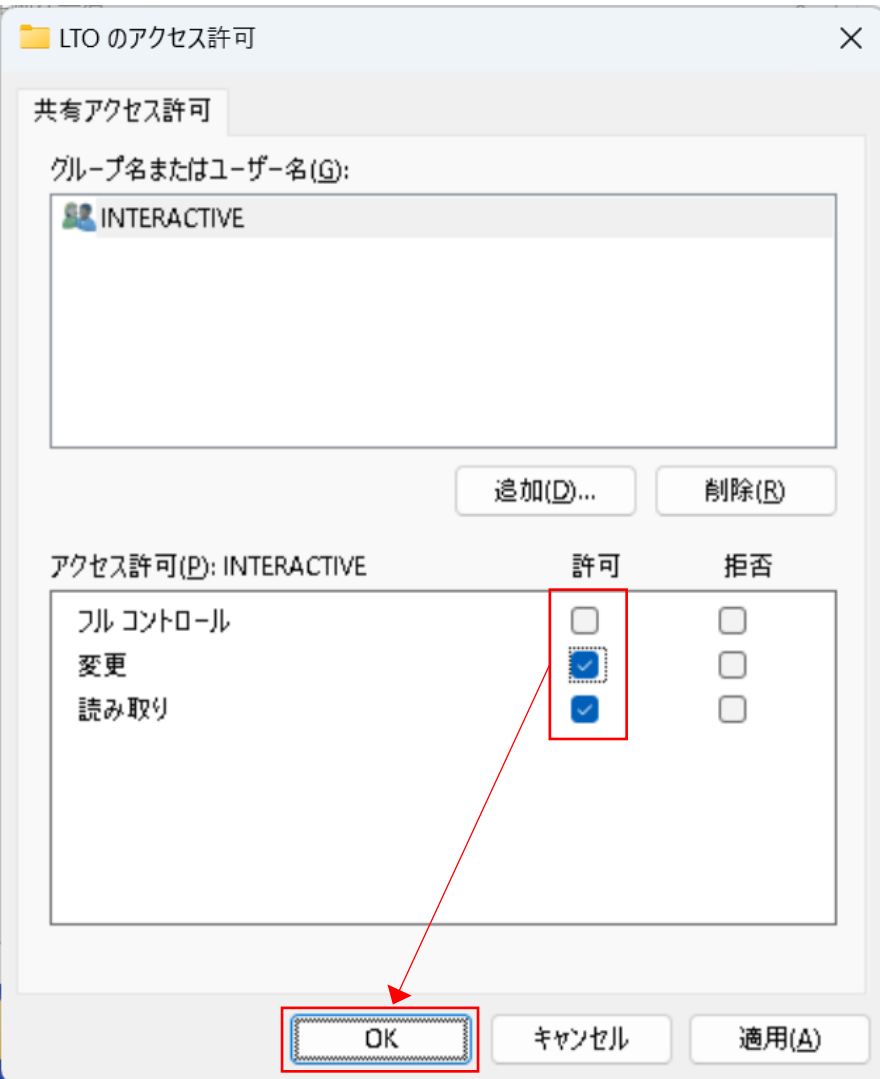

設定が終わりましたら、OK ボタンからアクセス許可と共有設定の画面を閉じます。

共有の設定が完了しましたら、プロパティ画面も閉じるボタンより終了させてください。

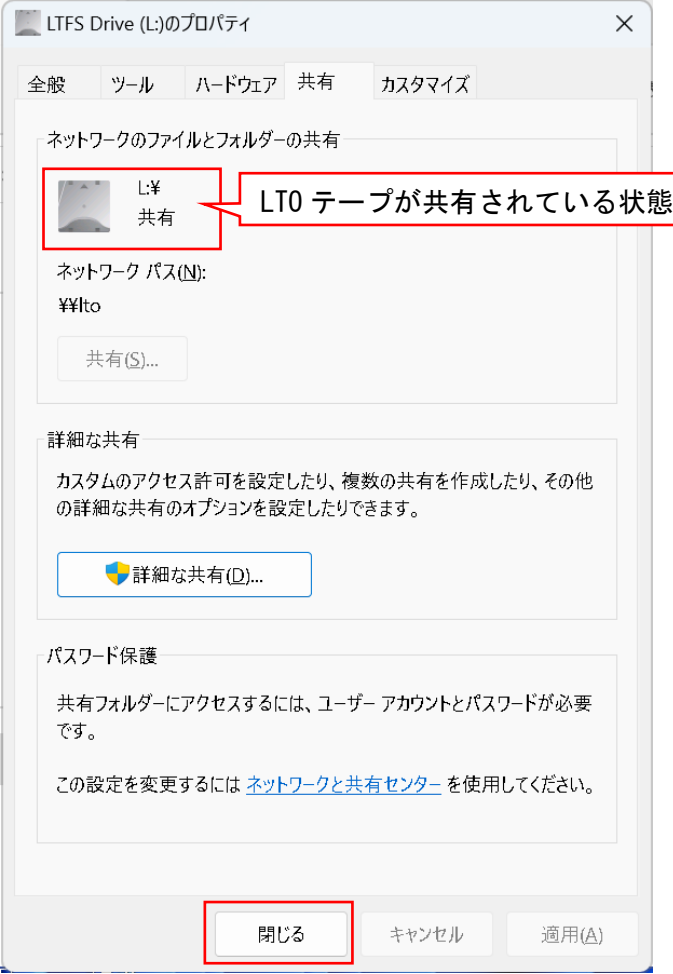

⑧ LTFS テープへのアクセスは、ネットワークの共有名を経由して行います。

エクスプローラのアドレスバーに「\\localhost」と入力しますと、共有設定の共有名で設定した LTFS テープが表示されます。

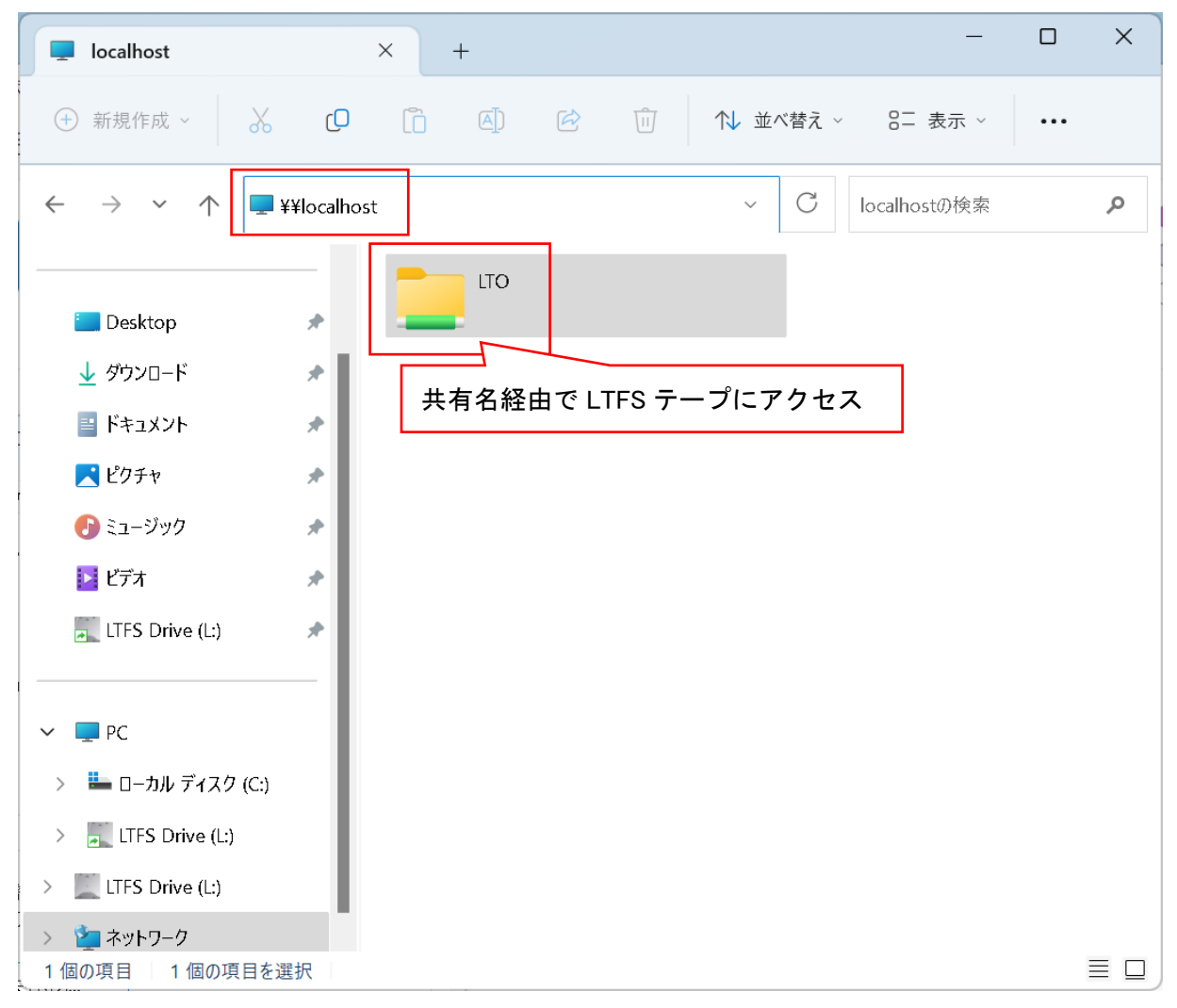

⑨ 次回以降の LTFS テープへのアクセスを容易にするために、デスクトップなどにショートカットを 作成しておきますと使いやすくなります。

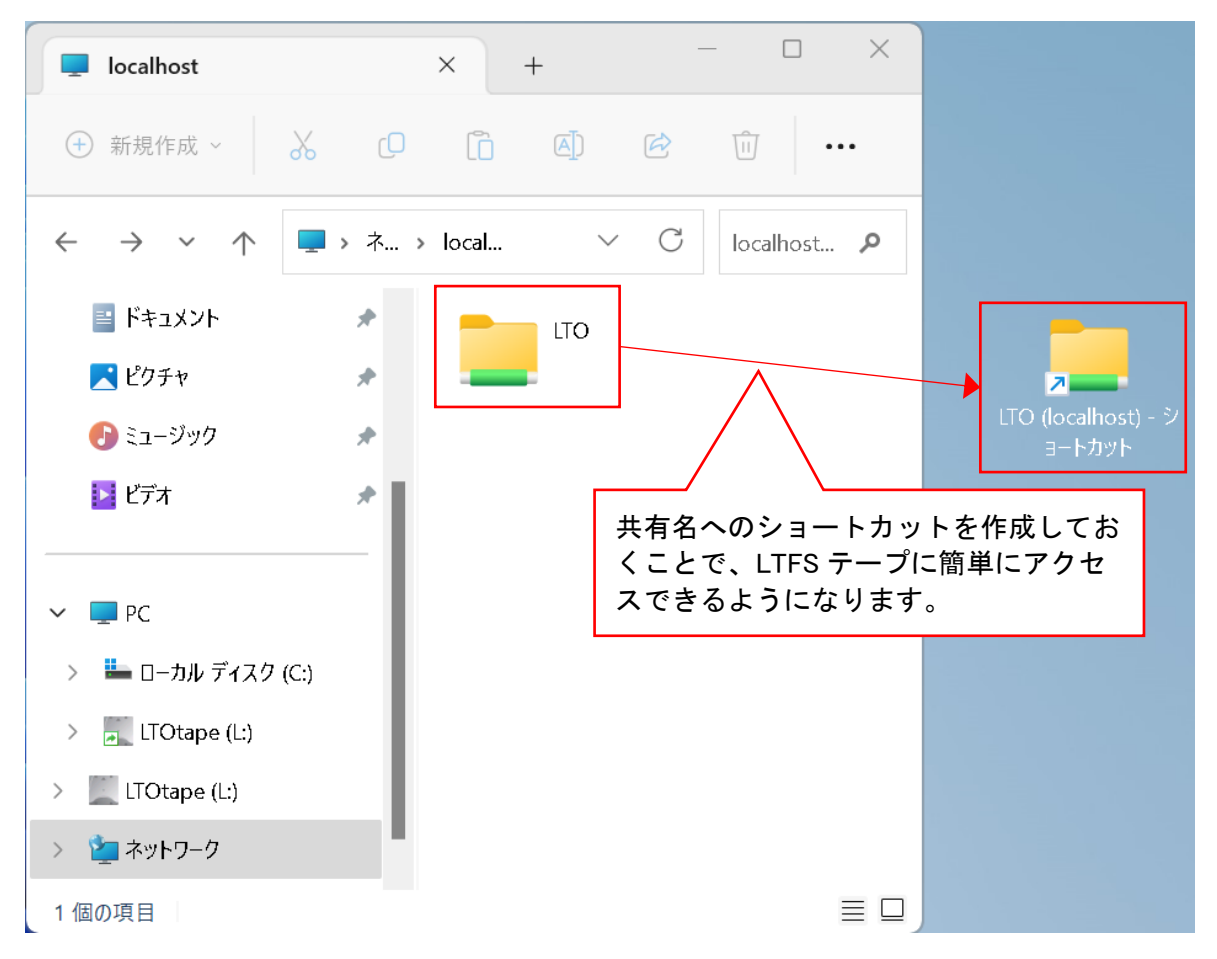

⑩ 共有設定を経由して LTFS テープにアクセスすることで、データコピー操作を行うことが可能とな ります。

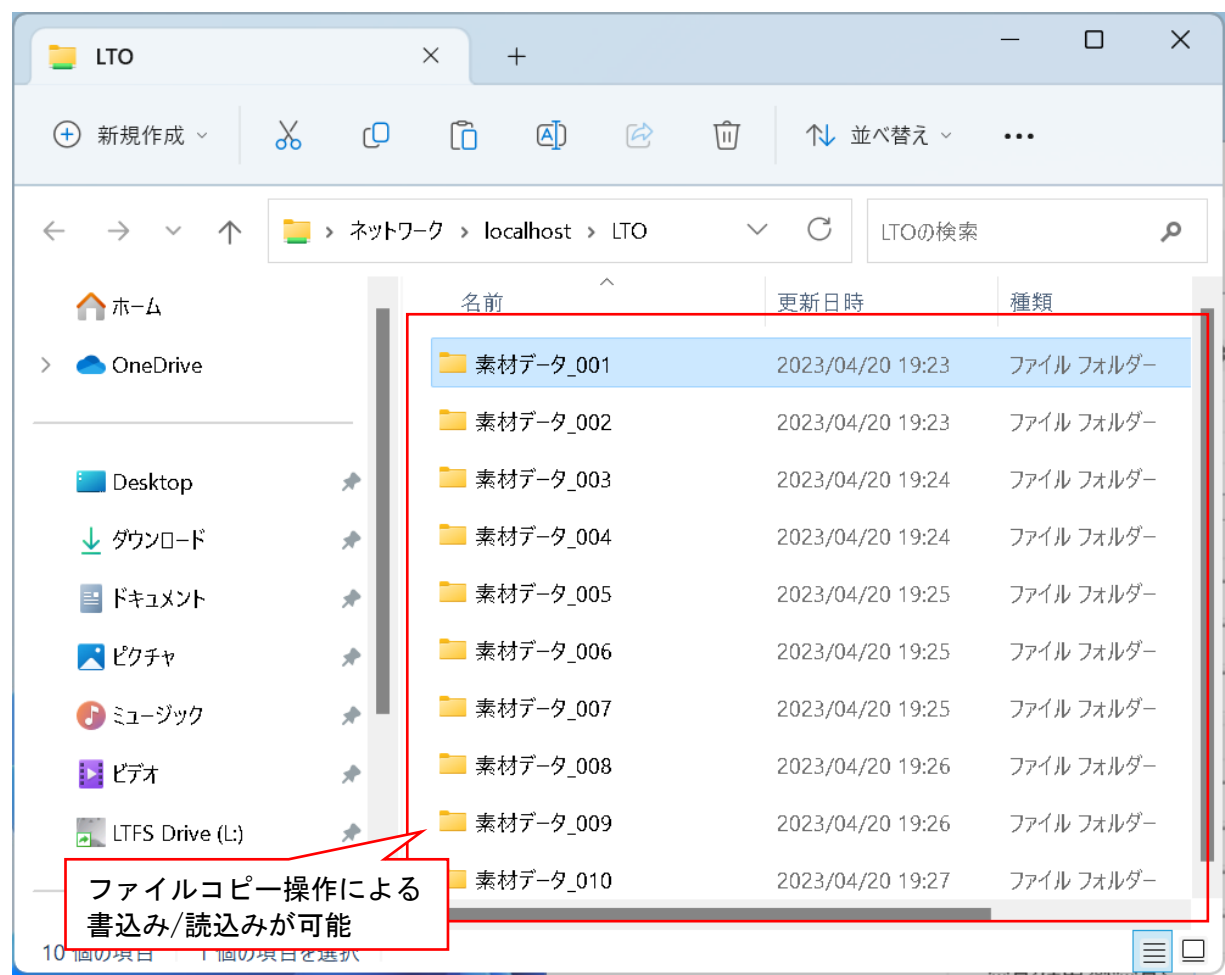

共有設定をした状態のまま、LTFS テープの排出や他の LTFS テープへの入れ替え、LTFS テープのフォ ーマット等の操作をしていただいても問題ありません。

お問い合わせ先

本資料に関するご不明点やご質問等につきましては、弊社テクニカルサポートセンターまでお問い合 わせください。

株式会社ユニテックス テクニカルサポートセンター

TEL : 050-3386-1365

MAIL: support@unitex.co.jp

弊社ホームページのテクニカルサポートフォームもご利用ください。

<https://www.unitex.co.jp/contact/mailform/input.php?type=technical>

以上